DC CAPE Test Coordinator and Test Administrator Activities on Test Day March 8 1:00 –2:30 EST

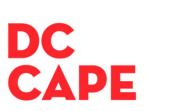

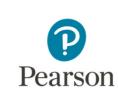

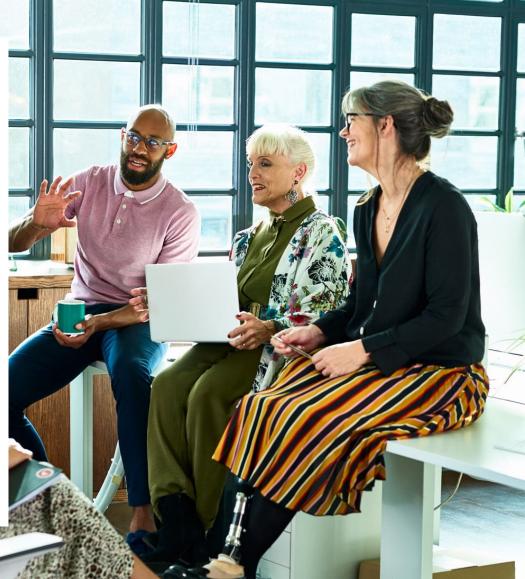

### Agenda

- Focus today is on computer-based testing
- How to access and use the Proctor Dashboard
- Test day activities for test administrators and test coordinators
- Understanding the Student Experience
- Support Resources
- Q & A

### Introduction to DC CAPE

- DC CAPE assessments will first be administered in the spring of 2024.
  - DC ELA: Grades 3-8, ELA I, ELA II
  - DC Math: Grades 3-8, Algebra I, Geometry, Algebra II
  - DC Science: Grades 5, 8, and high school biology
- Students will continue to see the same number and types of items as PARCC.
- Assessment Delivery & Management (ADAM) is replacing PearsonAccessNext (PAN) as the assessment management platform used by educators.

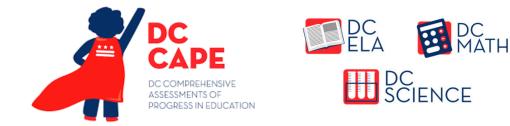

### What is ADAM?

- ADAM is the assessment platform used to manage the administration of DC CAPE (students will still test in TestNav)
- School Test Coordinators, Special Populations Coordinators and Technology Coordinators will log in to ADAM for a variety of planning tasks
- Test Administrators will have credentials to access a proctoring dashboard in ADAM for testing days, but will not have accounts created in ADAM

### Notes on Terminology

- Some terms that were used with PARCC and in PAN have changed with the transition to DC CAPE and ADAM
- Please note, the roles of "Proctor" and "Test Administrator," as identified in the OSSE Test Security Guidelines are:

| Test Administrator                                                                                                    | Proctor                                                                                                    |
|----------------------------------------------------------------------------------------------------|----------------------------------------------------------------------------------------------------|
| designated as authorized personnel under the Testing<br>Integrity Act.<br>Responsible for administering the statewide assessment<br>to students<br>Must comply with all the responsibilities and prohibitions<br>of authorized personnel | <ul> <li>May assist test administrators with classroom management during testing, distribute and collect test materials, or administer accommodations as directed by the school test monitor and test administrator.</li> <li>Do not need to be professional employees of the LEA or school, and may be volunteers, contractors, or aides.</li> <li>Must receive training in test security and test administration procedures from the school test monitor, and work at all times under the direct supervision of a test administrator or school test monitor.</li> </ul> |
|                                                                                                    | <ul> <li>Professional employee of the LEA or a school and designated as authorized personnel under the Testing Integrity Act.</li> <li>Responsible for administering the statewide assessment to students</li> <li>Must comply with all the responsibilities and prohibitions of authorized personnel</li> <li>Must perform all duties assigned by the school test</li> </ul>                                                                                                    |

• "Proctor" is used more broadly in the ADAM platform to refer to Test Administrators and testing groups

### Last Year Versus This Year: Key Differences

| Last Year/PAN            | This Year/ADAM                                                                                                    |
|--------------------------|----------------------------------------------------------------------------------------------------|
| Assessment Name: PARCC   | Assessment Name: DC CAPE                                                                                                    |
| Management Platform: PAN | Management Platform: ADAM                                                                                                    |
| SR/PNP                   | <b>SR</b> : Student Registration automatically feeds from OSSE <b>PNP</b> : Student accommodations noted in Accommodations Registration File |
| Unit                     | Now called 'Section'                                                                                                    |
| Test Session             | Now called 'Proctor Group'                                                                                                    |
| Test Assignment          | Now called 'Administration'                                                                                                    |
| Not tested codes         | Now called 'accountability codes'                                                                                                    |

### DC CAPE Administration Dates

DC CAPE Administration

- Start Date: April 1, 2024
- Paper Testing Ends: May 17, 2024
- Online Testing Ends: May 24, 2024

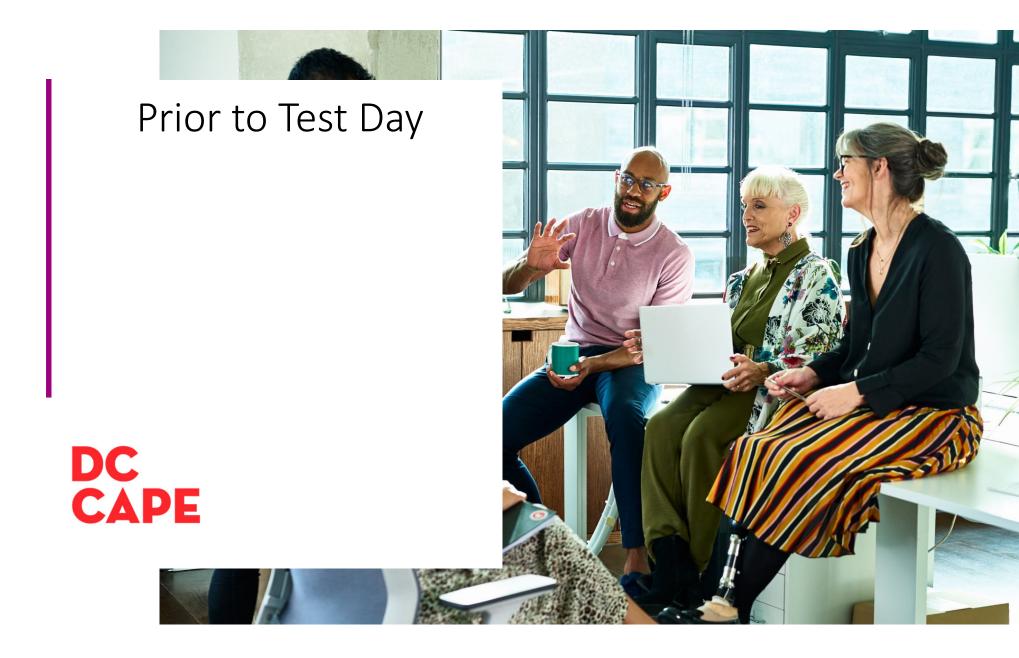

### Final Tasks Before Test Day

- The Special Populations Coordinator should check that accommodations are assigned accurately
- The School Test Coordinator should confirm accuracy of proctor groups, assigning new students as needed
- The Technology Coordinator should confirm that TestNav is loaded on student devices

### View List of Students with a Specific Accommodation

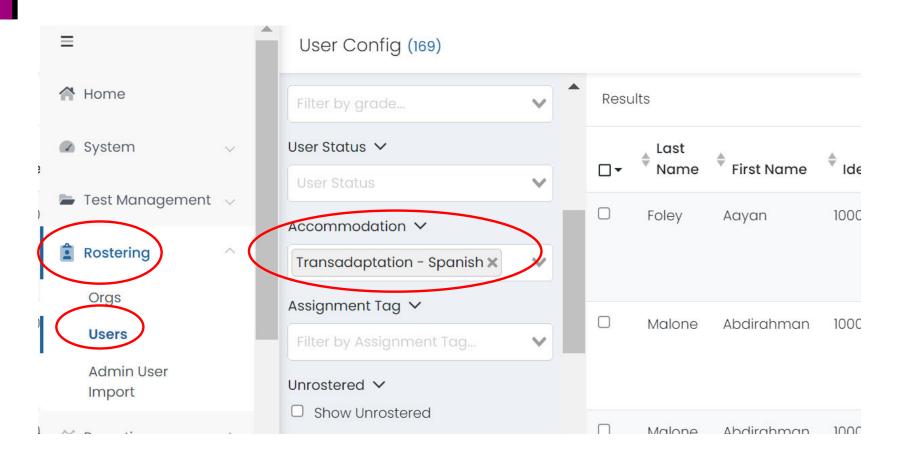

# School Test Coordinators: Check Unassigned Students

**Students not added to a proctor group cannot test**. Before test day, check to see if any students testing <u>online</u> are still in the 'Unassigned' group. On each Administration Card, click **View** under Proctor Groups. For the 'Unassigned' group, click **Students**. Make note of who needs to be added to a group.

| PROCTOR GROUPS                                      |                     |               |              |               |                        |                                    |
|-----------------------------------------------------|---------------------|---------------|--------------|---------------|------------------------|------------------------------------|
| Q View                                              | ort 🔒 Print C       | ard           |              |               |                        |                                    |
| Sample Grade 6                                      | Math Admini         | stration Proc | ctor Grou    | ips           | Home                   | > Administrations > Proctor Groups |
| Search by Proctor Gro                               | up Nam 🗌 H          | lide Empty    | Create P     | roctor Group  | 2 Upload Proctor Group | 1 to 5<br>(5) 《 (1) »              |
| ♣ Name                                              | ♦ Testing<br>School | Students      | Test<br>Code | Proctor<br>Pw | Progress               | Actions                            |
| Test - Grade 6 Math<br>Administration<br>Unassigned | None                | 4             | PJCKR        | AKS44         | Not Started            | Students                           |

### Add Unassigned Students Testing Online to a Group

1. From the....'Unassigned' group student list, return to the list of proctor groups

Home > Administrations > Proctor Groups > Students

2. Locate the proctor group a student needs to be added to and click **Students** 

#### 3. Edit Proctor Group

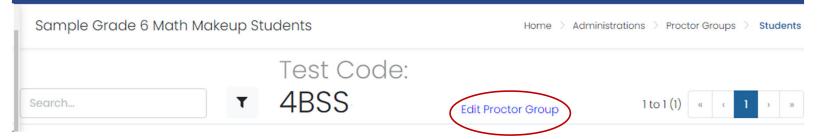

4. Add student(s) to group as described on pg. 4 of the Proctor Group Quick Reference Guide

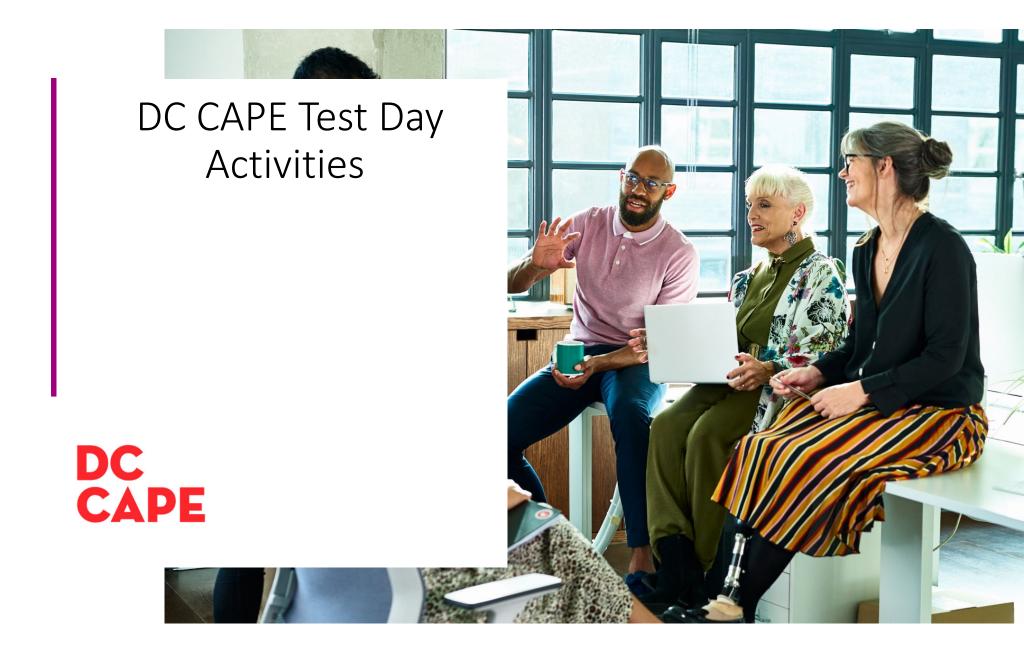

## <u>Before Students</u> <u>Begin Testing</u>

### School Test Coordinators: What to Provide

|               | Where to Find                             |                                                              | Notes                                                                                                    |
|---------------|-------------------------------------------|--------------------------------------------------------------|----------------------------------------------------------------------------------------------------|
| Test Tickets  | 60 STUDENTS<br>Q View LExport Print Cards | Check for unassigned<br>students before<br>printing tickets. | Proctor Group Quick<br>Reference Guide                                                                                      |
| Roster        |                                           | oupin<br>eque<br>oup                                         | Tip: When printing test ticket,<br>click <b>Choose Proctor Groups</b><br>and unselect the 'Unassigned'<br>group to exclude. |
| Seal Codes    | PROCTOR GROUPS                            |                                                              | DO NOT share the unassigned proctor code!                                                                                   |
| Proctor Code* | On same Proctor Groups export             | used for seal codes.                                         |                                                                                                    |
| URL*          | https://ltr.adamexam.com/#/pr             | octor                                                        |                                                                                                    |

### Materials List

These materials as described on pg. 24 of the *DC CAPE 2024 Test Coordinator Manual*:

DC CAPE 2024 Test Administrator Manual

Wooden No. 2 pencils with eraser(s)

Blank scratch paper

Testing devices for students

Headphones

Timing device, to keep track of time during testing

"Testing — Please Do Not Disturb" sign to post on the doors of the testing rooms

Test Tickets

Seal Codes

Roster with accommodations

Accommodated Paper-Based Forms

Materials necessary for the administration of accommodations or accessibility features (e.g., Human Reader scripts)

For Math only: Calculators, tools, reference sheets

For Test Administrators if they are managing proctor groups online:

- Computer or tablet

- https://ltr.adamexam.com/#/proctor

- Proctor code

### Test Day Checklist for Test Administrators

Make sure you have:

- Reviewed the instructions in the DC CAPE 2024 Test Administrator Manual
- Testing tickets for all students who will test online for each tested subject (notify STC if any are missing or don't have a test code on them)
- Roster (shown on next screen)
- Seal codes for each tested subject
- Test administration scripts
- Any other testing materials provided by the STC

Additionally, if you will be logging in to the Proctor Dashboard:

- URL for accessing Proctor Dashboard (<u>https://ltr.adamexam.com/#/proctor</u>)
- Proctor Password

### Test Administrator Task: Review Roster

|    | Administration: Sample Grade 6 Math Administration<br>Proctor Group: Sample Administration |             |                           |  |  |  |
|----|--------------------------------------------------------------------------------------------|-------------|---------------------------|--|--|--|
|    | Test Code                                                                                  |             | Proctor Password<br>JWZ65 |  |  |  |
|    | Student                                                                                    | Last Name   | Accommodations            |  |  |  |
| 1. | Aditya Bullock                                                                             | Bullock     | Transadaptation - Spanish |  |  |  |
| 2. | Aayan Jacobs                                                                               | Jacobs      |                           |  |  |  |
| З. | Angelina Kane                                                                              | Kane        |                           |  |  |  |
| 4. | Aliza Melton                                                                               | Melton      |                           |  |  |  |
| 5. | Anna Miller                                                                                | Miller      |                           |  |  |  |
| 6. | Angus O'Gallagher                                                                          | O'Gallagher |                           |  |  |  |
| 7. | Allen Parks                                                                                | Parks       |                           |  |  |  |
| 8. | Amir Pena                                                                                  | Pena        |                           |  |  |  |
| 9. | Arran Sutton                                                                               | Sutton      |                           |  |  |  |

Contact the STC if any students or accommodations are missing. Students with missing accommodations should not launch their test.

STCs should provide this roster even if the Test Administrator will not log in to ADAM.

# Test Administrator Task: Set Testing Devices to Sign in Screen: Step 1

On each testing device, make sure no other applications are open and then launch TestNav.

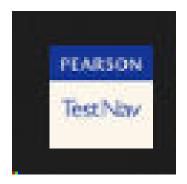

### Set Testing Devices to Sign in Screen: Step 2 \*

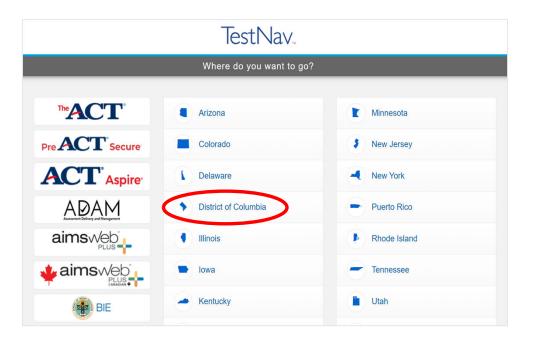

If not already chosen, District of Columbia will need to be selected from the customer list.

\* This screen only appears on first access – if TestNav was previously launched on the testing device and DC selected, this screen will be bypassed. Before Testing: Access the Proctor Dashboard as a Test Administrator (If applicable)

### Enter Credentials to Access the Proctor Dashboard

Before students sign in to TestNav, the Test Administrator should navigate to <u>https://ltr.adamexam.com/#/proctor</u> and enter credentials:

#### Login to Proctor a Test

Enter Test Code

TEST CODE

Enter Proctor Password

PROCTOR PASSWORD

Submit

22

### Confirm Proctor Group Name

- Notify School Test Coordinator if incorrect

#### Confirm

Proctor Group Name

Sample Training Administration

Confirm

### Enter Your Name

| Enter Proctor Information |      |
|---------------------------|------|
| Please Enter Proctor Name |      |
| Proctor First Name        |      |
| Proctor First Name        |      |
| Proctor Last Name         |      |
| Proctor Last Name         |      |
|                           |      |
|                           | Save |

This only appears for the first person who enters the Proctor Dashboard. Name can be edited on the Dashboard as needed.

### Proctor Dashboard Initial State

|                                                                   | ting Information | ation Config Information             |                                              |                                                |                                                                   | Actions                                                                                  |
|-------------------------------------------------------------------|------------------|--------------------------------------|----------------------------------------------|------------------------------------------------|-------------------------------------------------------------------|------------------------------------------------------------------------------------------|
| Test:<br>Administration:<br>Sample Grade 6 Math<br>Proctor Group: | h Administration | t - Grade 6 Math<br>g Administration | Test Window:<br>Proctor Name:<br>Kiosk Only: | 02/29/24 - 03/01/24<br>🕜 Amy Cook<br><b>No</b> | Test Code:<br>Proctor Passwo<br>Seal Code(s):<br>Seal Code 1: 173 | NWC3 x <sup>a</sup><br>ord: KF2HR<br>7 Seal Code 2: <b>2284</b> Seal Code 3: <b>1234</b> |
| Testing School:                                                   | Garden Grov      | ve Middle School                     | Started' f                                   | s should be 'Not<br>or all students on         |                                                                   | Students need seal code to access each corresponding                                     |
| All Not Started<br>Search                                         | In Progress Sul  | bmitted Needs Attent                 |                                              | 1 of testing                                   | Auto Refresh                                                      | section                                                                                  |
|                                                                   | In Progress Sub  | bmitted Needs Attent<br>Organization |                                              | 0                                              | Auto Refresh Refresh scree                                        | (5 mins) 1 to 8 (8) (6 1 )                                                               |
| Search                                                            |                  |                                      | ion Exited                                   | 0                                              |                                                                   | section<br>(5 mins) 1 to 8 (8) « < 1 > »<br>Accom Code Actions                           |

### Add a New Student

Users with access to the Proctor Dashboard can click **Create Temporary Student** to add a new student who has not yet come through the data feed and therefore can't be found in Rostering > Users or the 'Unassigned' group. This can be done before or on test day if needed. Access the button on the Proctor Dashboard. Accommodations may be added if needed.

**Create Temporary Student** 

| Create Temporary Student                                                     |                                        |            |
|------------------------------------------------------------------------------|----------------------------------------|------------|
| * First Name<br>Jakob                                                        | * Last Name<br>Hodges                  |            |
| Temporary ID     100001063     Add accommodations for this temporary student | * School<br>Garden Grove Middle School | x ¥        |
|                                                                              | Ca                                     | Incel Next |

# During Testing

### Test Administrator Tasks: During Testing

- Get students into TestNav
- Monitor Testing
- Make sure all students submit

### Distribute Test Tickets

- Distribute test tickets as indicated in the script
- Post the correct seal code when prompted in the script do <u>not</u> share with students with the test tickets

### Test Administrator Tasks: During Testing: Control Access with Seal Codes

When students are ready to begin a section (previously called unit), they will be prompted to enter a seal code. However, even if students are taking multiple sections in one day, they need to log out of TestNav between sections, and then will need to be reseated.

The School Test Coordinator will provide administrator credentials that include the seal codes. Each set of codes is the same for all proctor groups within an administration (e.g., Biology), but unique to each administration (codes for Math 6 are different from Math 7).

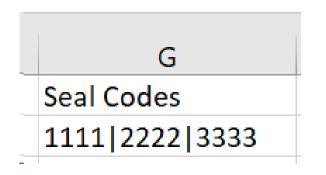

|                | Actions                       |                           |
|----------------|-------------------------------|---------------------------|
| Test Code:     |                               | (1100 e <sup>2</sup>      |
| Proctor Passwo | d:                            |                           |
| Seal Code(s):  | Seal Code 1: 1:37 Seal Code 2 | 2: 2:34 Seal Code 3: 1:34 |

### Which Seal Code Should I Use?

The STC will provide Test Administrators with the codes. The file exported by the STC contains two to four codes (depending on the subject), divided by vertical bars, one for each section. The code order matches the order of the sections. In this example, 1737 is the seal code for Section 1.

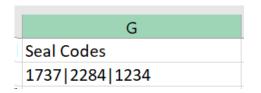

There are three seal codes for ELA/L and Math (3-8)

For the first section of math (grade 6-HS), the first seal code applies for both non-calculator and calculator parts and is only entered once by the student.

Science (5, 8) and HS Biology each have four sections.

Algebra I, Geometry, and Algebra II each have 2 sections.

### Test Coordinator Tasks: During Testing

- Follow instructions in the DC CAPE Test Coordinator Manual
- Report any testing irregularities
- Monitor administration progress
- Reseat students as needed if TAs aren't logging in
- Remind test administrators to make sure students submit their test when finished

### **Progress Report**

STCs can use the <u>Progress Report</u> to view testing status by administration and proctor group.

| Reporting<br>Progress       | Test<br>Must pick test<br>administration he |               | Org<br>Garden Grove Mid | ddle School        | 1       |
|-----------------------------|---------------------------------------------|---------------|-------------------------|--------------------|---------|
|                             | Submitted                                   | In Progress 5 | Not Started             | Total<br><b>59</b> |         |
| Click to<br>view a list     | Proctor Group Q                             |               | × Sessions              | Progress           |         |
| of students<br>in the group | Sample Administration                       | to            | 0/0/2/2                 | Not Started        |         |
|                             | Sample Grade 6 Me view label                |               | 0/0/1/1                 | Not Started        |         |
|                             | Sample Training Administration              |               | 1/5/3/9                 | In Progress Not    | Started |

### Test Coordinator Task: Monitor Testing

Test Coordinators can monitor student testing status by selecting **View** under Proctor Groups on the Administration Card

Select **Proctor** under Actions to see details for a particular proctor group. This will take you to the proctor dashboard.

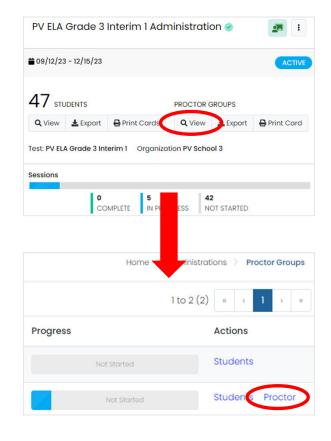

### Test Coordinator Task: Monitor Testing

In Administration Card, click **View** under Proctor Groups to view a list of proctor groups and a quick visual progress status for each. Green indicates a student who has submitted all sections, blue is a student who has started at least one section.

| Sample Grade 6                                      | Math Adminis                  | tration Pro | octor Grou   | ups                           | Home          | > Administrations > Proctor Groups |
|-----------------------------------------------------|-------------------------------|-------------|--------------|-------------------------------|---------------|------------------------------------|
| Search by Proctor Gra                               | up Nam 🗌 Hia                  | de Empty    | Ocreate P    | roctor Group                  | Proctor Group | 1 to<br>4 (4) « < 1 > »            |
| <sup>♣</sup> Name                                   | Testing<br>School             | Students    | Test<br>Code | Proctor<br>Pw Progress        |               | Actions                            |
| Test - Grade 6 Math<br>Administration<br>Unassigned | None                          | 47          | PJCKR        | Hover over bar<br>segments to | Not Started   | Click<br>Proctor to<br>access      |
| Sample<br>Administration fîn                        | Little Valley<br>Elementary   | 2           |              | see student<br>count.         | ot Started    | Proctor<br>Dashboard               |
| Sample Training<br>Administration                   | Garden Grove<br>Middle School | 9           | FRNWC        | WKF2H                         | Progress Not  | t Started Students Proctor         |

## During Testing: Using the Proctor Dashboard

Works the same for all user roles, if using.

### Proctor Dashboard During Testing

|                   |                    |                            |                      |                       |             |             |                            | $ \sim                                   $ |
|-------------------|--------------------|----------------------------|----------------------|-----------------------|-------------|-------------|----------------------------|--------------------------------------------|
| Complete          |                    |                            | In Progress          |                       |             |             | Not Started                |                                            |
| All Not Started I | n Progress Submitt | ted Needs Attention Exited | <pre>Filter by</pre> |                       |             |             |                            | ₽ 0                                        |
| Search            |                    |                            | status               |                       |             | ¢           | Auto Refresh (5 mins) 1 to | o 8 (8) « (1) »                            |
| ♦ Tester          | Identifier         | Organization               | Progress             | \$ Started Time       | Health      | Section     | Item Accom C               | Code Actions                               |
| Cara Hale         | 100001558          | Garden Grove Middle School | Reseated             | Feb 29th, 9:59:12 pm  | Not Started | None        | None                       | :                                          |
| Cecilia Stanley   | 100001378          | Garden Grove Middle School | In Progress          | Feb 29th, 10:03:38 pm | Exited      | section1    | 3                          | 1                                          |
| Claire Stephenson | 100001847          | Garden Grove Middle School | In Progress          | Feb 29th, 10:11:19 pm | Exited      | section3    | 22                         | 1                                          |
| Clara Wells       | 100001698          | Garden Grove Middle School | Not Started          | Not Started           |             | Z Section 2 | None                       | 1                                          |
| Clayton Chapman   | 100001352          | Garden Grove Middle School | Not Started          | Not Started           |             | None        | None 2                     | 1                                          |
| Cordelia Manning  | 100001708          | Garden Grove Middle School | Reseated             | Feb 29th, 10:23:53 pm | Resumed     | None        |                            | 1                                          |
| Cormac Obrien     | 100001853          | Garden Grove Middle School | Submitted            | Feb 29th, 10:49:04 pm | Submitted   | None        | 1                          | Imber to view odation(s)                   |
| Dalton Foster     | 100001394          | Garden Grove Middle School | Not Started          | Not Started           |             | None        | None                       |                                            |

Exit all sessions

# Proctor Dashboard: What Accommodations Do Students Have?

Hover over an Accommodations number to see what accommodations are assigned to the student. If accommodations were recently added, they may not appear here right away, but will still be available to the student if they are in the student's profile before the student starts testing. Test Administrators not logging in to the Proctor Dashboard can see accommodations on the printed roster.

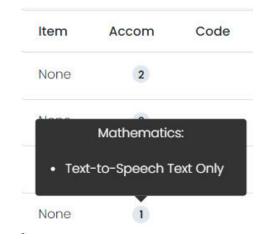

#### Proctor Dashboard: Progress vs. Health Columns

**Progress Column**: 'ADAM State.' Matches filter toggle (Not Started, In Progress, Submitted, Reseated). Best for determining who has successfully started any section (In Progress) or completely finished all sections (Submitted), or not attempted any section (Not Started)

All Not Started In Progress Submitted Needs Attention Exited

**Health Column**: Helps the Proctor know if the student is interacting with the assessment in TestNav

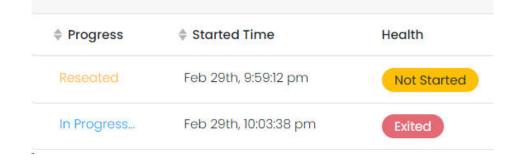

#### Health and Progress Statuses

#### Progress Column – ADAM

- Not Started The student has not logged in to TestNav at all.
- In Progress The student has logged into the assessment. No action is needed by the Proctor.
- Submitted The student has completed the final section and submitted the results.
- **Reseated** The student has been reseated and will appear when filtering on 'In Progress'. The student has not yet logged back into the session. No action is needed by the Proctor.

#### Health – TestNav State

Health helps the Proctor know if the student is interacting with the assessment.

- Not Started The student has not logged into the assessment.
- In Progress The student has logged into the assessment. The student has recently interacted with the assessment.
- Submitted The student has completed and submitted the test.
- Exited The student has exited TestNav or has been removed by the TA or STC. The student will need to be reseated by the before they can log in to the test again.
- Resumed The student has resumed their test session after being reseated.

### Students Testing Out of Order & Makeup Testing

### Adjusting Order of Sections

**Scenario**: Student misses Day 1 of testing but you want them to start on section 2 with the rest of the class the next day.

#### Action:

Step 1: In the Proctor Dashboard at any time before the students signs in to TestNav, select 'Move to Section' in the Actions menu for the student.

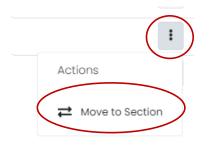

#### Step 2: Move Student to Desired Section

#### Move to Section

Students are either moving to the next section automatically or manually. Choose the section movement from the drop-down menu.

- Automated section movement student(s) move naturally through the sections.
- Choose a specific section student(s) will start in this section when they log into TestNav.

#### Sections

| Select                                               | ^ |
|------------------------------------------------------|---|
| Automated Section Movement<br>Section 1 (Calculator) |   |
| Section 1 (Non-Calculator)                           |   |
| Section 2 (Calculator)                               |   |

By default, all students are assigned to 'Automated Section Movement'

To skip a student ahead to test the same content as their peers, select the section the student should start next. (This feature also applies to makeup testing when a student needs to take a section they missed earlier.)

When you manually change a section, it is reflected on the Proctor Dashboard for the student.

Z Section 2

### Subsequent Sections for Manually Moved Students

#### Move to Section

Students are either moving to the next section automatically or manually. Choose the section movement from the drop-down menu.

- Automated section movement student(s) move naturally through the sections.
- Choose a specific section student(s) will start in this section when they log into TestNav.

#### Sections

| Select                     | ^ |
|----------------------------|---|
| Automated Section Movement |   |
| Section 1 (Calculator)     |   |
| Section 1 (Non-Calculator) |   |
| Section 2 (Calculator)     |   |

Once you manually define which section a student should start in (on next login) the student will continue to log in only into that section until they are put back into to 'Automated Section Movement' or manually set to log in to another section.

#### Student View When Placed in New Section

The student will see the same seal code screen as other students and can begin when the test administrator provides the seal code for the section.

#### Makeup Testing

Students do not have to be put into a new proctor group for makeup testing; if not moved they can use the original test tickets.

If you plan on grouping students from different original proctor groups (but all within the same administration) into one room for makeup testing, it may be more convenient to move students into a new makeup proctor group and print credentials for the new group.

Prior to students starting their makeup, make sure they are moved to the correct section.

To move students:

- 1. Create the new group
- 2. Add the students to the new group (this will automatically move them out of the old group)
- 3. Print and distribute new test credentials (test code and proctor code **will be different**; seal codes are the same across all proctor groups within an administration)

See also: Proctor Group Quick Reference Guide

# <u>After Testing</u>

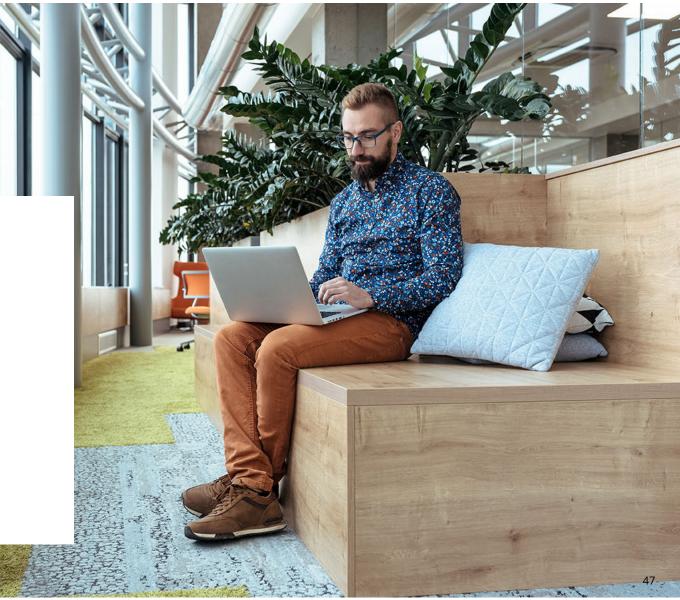

### Test Administrator Tasks: After Testing

- Each day, collect all secure materials and return them to the School Test Coordinator-designated location in the school
- Unlike last year, you don't need to unlock the next section, because students cannot access the next section without a seal code
- If using the Proctor Dashboard in ADAM, reseat students for the next section

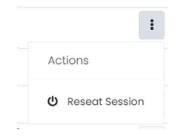

### School Test Coordinator Tasks: After Testing

No need to unlock next section, but students need to be reseated before they can continue testing.

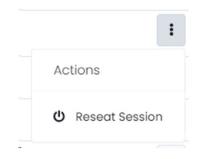

### Test Coordinator Tasks: After Testing: Collect Secure Materials

- Reminder to collect all secure testing materials and store them in the designated location in the school
- Complete Form to Return Secure Materials (see <u>Test Coordinator</u> <u>Manual Appendix I</u>)
- Package and return secure materials as needed
  - <u>Scorable materials must be returned by May 24</u>
  - <u>All nonscorable materials must be returned by May 31</u>

#### Scorable Materials List

See also: Section 5.2 of DC CAPE 2024 Test Coordinator Manual

- Used test booklets (grade 3)
- Used Answer documents (grades 4 high school)
- Transcribed test booklets (grade 3)
- Transcribed answer documents (grades 4 high school)

### Non-Scorable Secure Materials List

- Student testing tickets and rosters
- Any other documents that contain personally identifiable student information
- Seal codes
- Human Reader scripts
- Large print and Braille test booklets
- All used scratch paper
- All printed mathematics sheets that have been written on during testing
- Unused test booklets (including for absent students)
- Unused answer documents (grades 4-high school)
- Used test booklets (grade 3) and answer documents (grades 4–high school) that have been marked "Do Not Score"
- Used test booklets (grades 4-high school)

For details on what can shredded locally versus must be returned to Pearson, refer to Section 5.1 of the *DC CAPE 2024 Test Coordinator Manual* 

## Student Experience

Almost the same as last year!

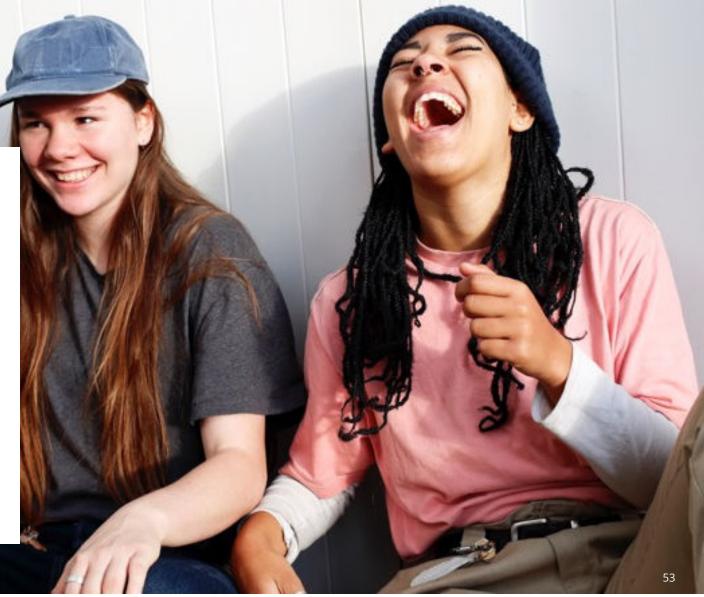

#### What Do Students Need to Access TestNav?

In order to access their assessment, students need:

- A test ticket for the correct assessment subject
- The seal code for the section
- A device with TestNav installed and set to the sign in screen

|                      | RD ALP                        |    |
|----------------------|-------------------------------|----|
| DC S                 | pr 24 ALG I                   |    |
| Last Name ALP .      |                               |    |
| Random ID 1324354657 | 9                             |    |
|                      | Sample High School   Grade    | 9  |
|                      | DC Spr 24 ALG I Administratio | on |
|                      |                               |    |

54

#### Student Experience: Enter Test Code

Students input the credentials from their test ticket, starting with the Test Code.

| TestNav |                                                                                          | Not Signed In |
|---------|------------------------------------------------------------------------------------------|---------------|
| SIGN IN |                                                                                          |               |
|         | District of Columbia<br>To begin a test you will need to enter a test code.<br>Test Code |               |
|         | NEXT                                                                                     |               |
|         |                                                                                          |               |

#### **Enter Student Credentials**

| Test - Grade 6 Math             | -           | ) ' |
|---------------------------------|-------------|-----|
| Enter your information before o | continuing. |     |
| Last Name                       |             |     |
| Enter your last name            |             |     |
| Random ID                       |             |     |
| Enter your random ID            | 4           |     |
|                                 |             |     |

Students should enter their name exactly as it appears on their test ticket (e.g., no apostrophe if not on the ticket)

They should use the Random ID that is on the test ticket, NOT their Student ID

### Confirm Test and Name

| Confirm                        |      |
|--------------------------------|------|
| Click Next when you are ready. |      |
| Test                           |      |
| INternal Demo test             |      |
| Your Name                      |      |
| Destiny Jones                  |      |
|                                |      |
| QUIT                           | NEXT |

After clicking next the test will load.

#### Student Enters Seal Code

#### Section 1 (Non Calculator)

#### **19** Questions

Today, you will take Section 1 of the Grade 6 Mathematics Test. Section 1 has two parts. In the first part, you may not use a calculator. In the second part you may use a calculator. You will not be allowed to return to the first part of the test after you start the calculator part. You must complete both the non-calculator and calculator parts of Section 1 within the time allowed.

Read each question. Then, follow the directions to answer each question. If a question asks you to show or explain your work, you must do so to receive full credit. Enter your response in the box provided on your screen. Only responses entered in the response box will be scored.

If you do not know the answer to a question, you may bookmark it and go on to the next question. When you finish the first part, you may review your answers and any question you may have bookmarked in this part ONLY. Once you have reviewed your answers, continue to the calculator part by submitting the answers for the first part. Raise your hand if you need assistance continuing to the calculator part.

Enter your seal code to begin Section 1.

Enter Seal Code

TA reads instructions to the students, then provides the seal code for students to enter. If a student accidentally exits and has to be reseated, they will have to reenter their credentials, but not the seal code.

### Navigating in TestNav

- TestNav includes the universal embedded tools available to all students, as well as any designated supports or accommodations as assigned to the students
- For details about navigation in TestNav, refer to <u>TestNav Online</u> <u>Support</u>
- Student should be sure to submit at the end of each section, and then sign out of TestNav

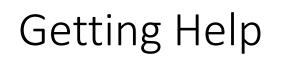

#### Pearson Support Portal

For issues that can't be resolved by the School Test Coordinators, Pearson Support links are on the Support Portal (https://dc.mypearsonsupport.com/index.html)

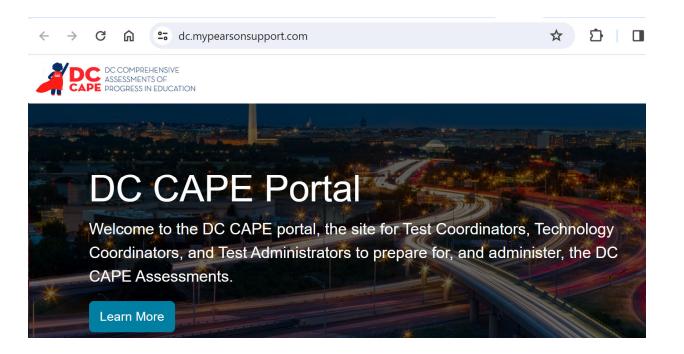

#### Portal: Getting Help

Pearson Support Portal: https://dc.mypearsonsupport.com

**Contact Support** 

Monday - Friday

6:30 am - 7:30 pm (EST)

**\$** (866) 688-9555

Support Webform

#### Dashboard

Select "System Status" to view the status of products and platforms.

⊘ System Status

### When Contacting Support

Please communicate the following information:

- Is issue happening to one student or multiple students?
- Name of administration and proctor group
- Description of screen on which the issue first occurred
- Testing Device (Chromebook, etc.)
- Anything atypical that might be useful and seems applicable to the situation (student is testing sections out of order, student is new, student has different test and reporting schools, etc.)
- More guidance on troubleshooting is coming soon

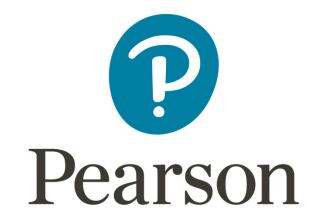